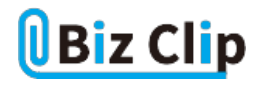

**時短エクセル(第41回)**

## **表の作成を通してExcelの必須機能を習得する(前編)**

2021.05.10

今回は「Excelの表をいかに効率的に作るか」を、テンプレートありきで説明しよう。とにかく自動化できる作業を自動化すれ ば時短になる。関数の利用に多少苦労したとしても、そのテンプレートを次回以降も使い回すなら、次回以降は手入力も関 数設定もせず使えるため、圧倒的に効率が上がる。

今回は、チームのリーグ戦対戦表を作成しながら、いろいろな機能を紹介していこう。内容はスポーツチームの対戦表だが 、ここで使う機能は仕事に直結するため、すべて覚えていただきたい。関数も「SUM」「SUMIF」「IF」「COUNTIF」など、仕事 でも使用頻度の高いベーシックなものに絞り、「前編」「後編」として2週にわたって紹介する。

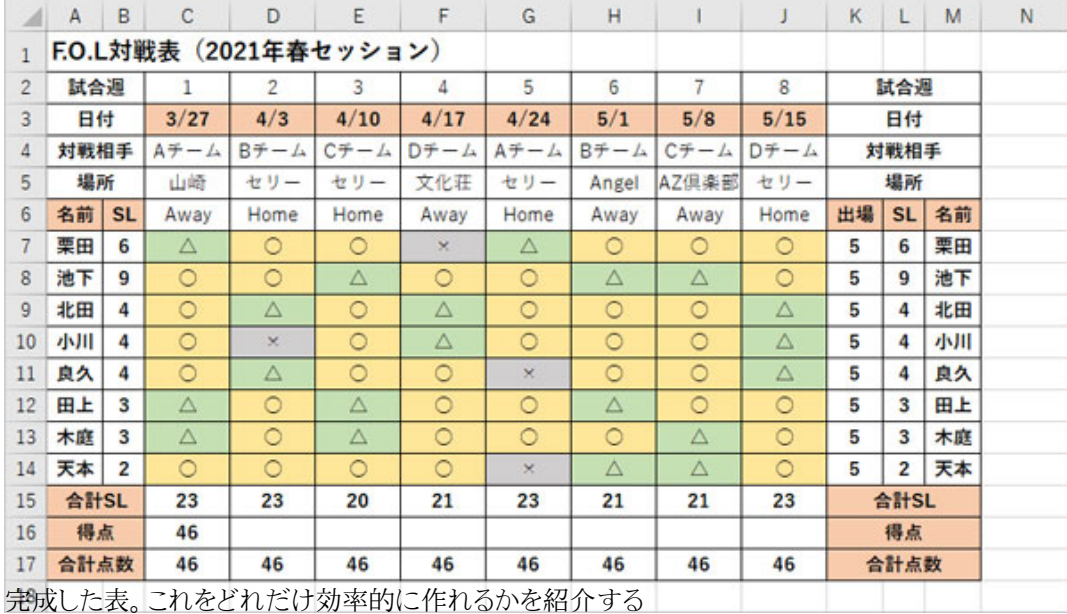

※当記事では練習用のサンプルファイルがダウンロードできます(ページ下部)

## **手入力部分を入力し、書式設定する**

サンプルは手入力部分を最低限にしたつもりだが、どうしても手入力は発生する。また、日付の書式設定が希望の書式と違 っているので、これも修正しておく。「SL」はスキルレベルの略で、各人の技能レベルに応じて事務局が数字を設定する。い い成績だとこれがアップしていく。

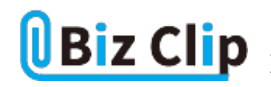

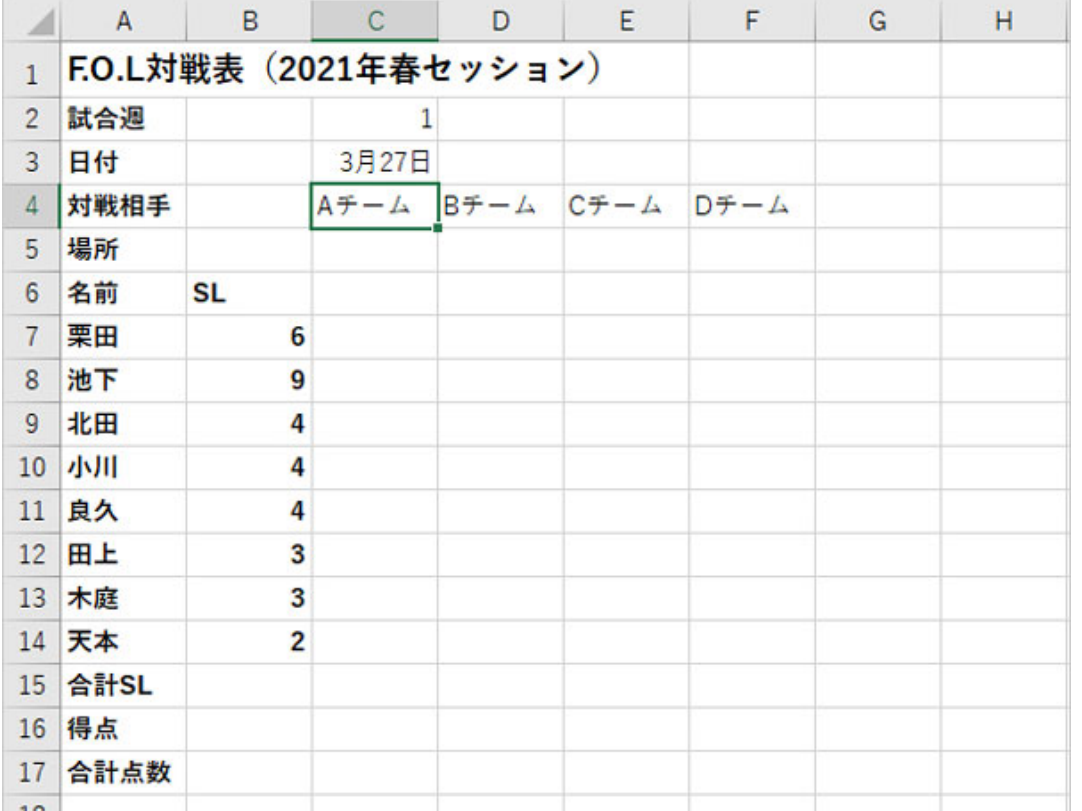

手入力部分。タイトルは文字サイズを大きくして太字にする。名前など強調したい部分も太字にしておこう

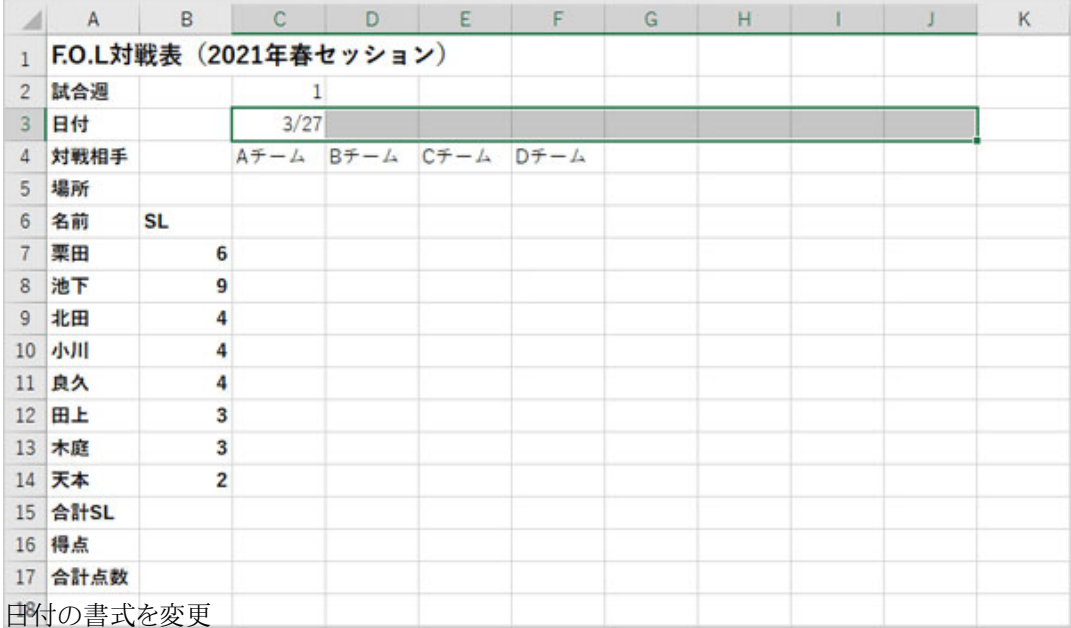

C3~J3までをドラッグして範囲指定し、「Ctrl」+「1」キーで書式設定画面を開き、「日付」の種類から「3/27」を選ぶ。

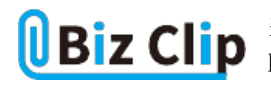

**連続データを最大限利用する**

連続データは非常に便利な機能で、これを利用しない手はない。「試合週」は第1週、第2週…という意味なので単純な連 続データ、日付は「毎週土曜日」なので、少し工夫が必要だ。

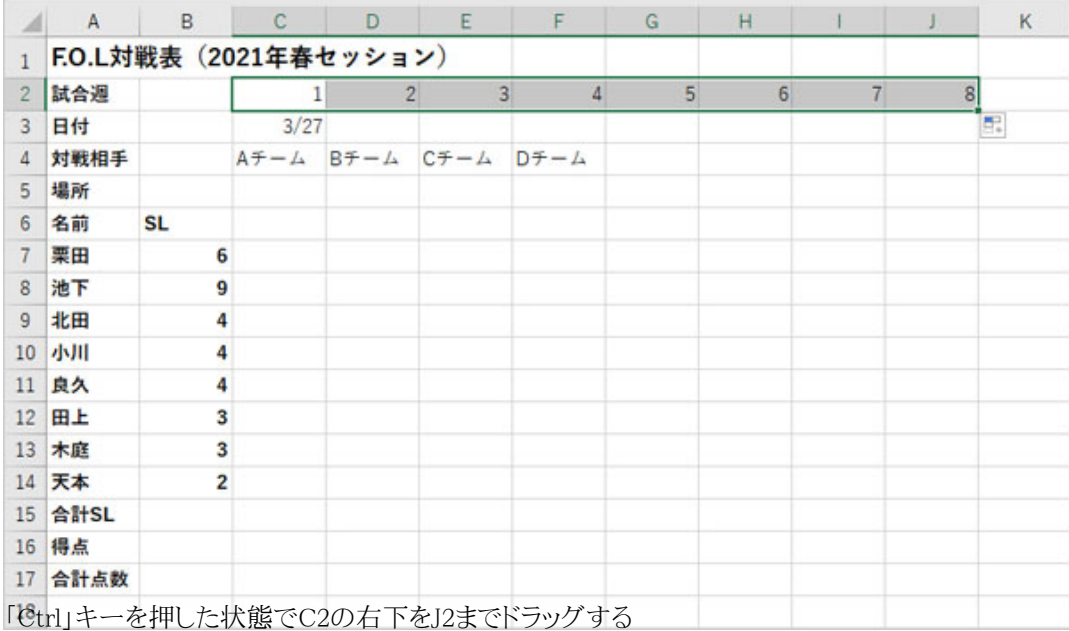

数字のみの場合はドラッグしてもコピーになってしまうので、「Ctrl」キーを押しながらドラッグする必要がある。ここが「第1週」 ます。ファンの意旨は「ファンとところ」とは、ことはアクセントと記号(「これとは、ティングアクセンス)」。<br>などとなっていた場合は「Ctrl」キーを押さなくても連続データになる。この違いをしっかり把握しておこう。

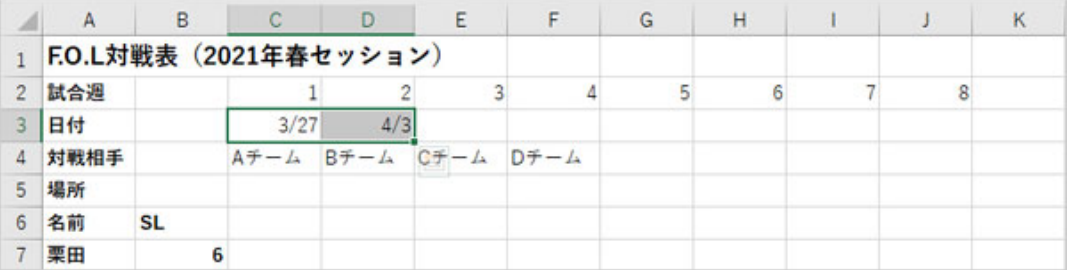

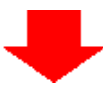

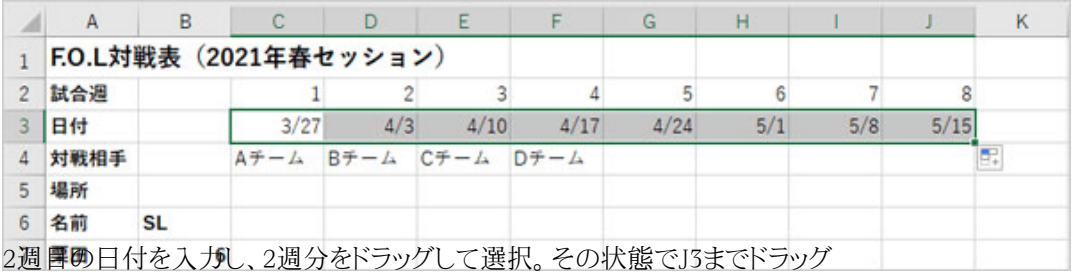

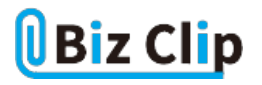

次に、規則性のある連続データを入力する場合は、規則が分かる範囲のセルをドラッグして指定し、その複数セルをそのま まドラッグする。今回は毎週土曜日開催ということで7日置きの連続データを入力した。例えば奇数を入力したければ「1」と「 3」を範囲指定してドラッグすればよい。

対戦相手は4週で1回転し、2回転目も同じなので、Aチーム~Dチーム(C4~F4)を選択し、J4までドラッグする。単純にコピ ーしてもよい。

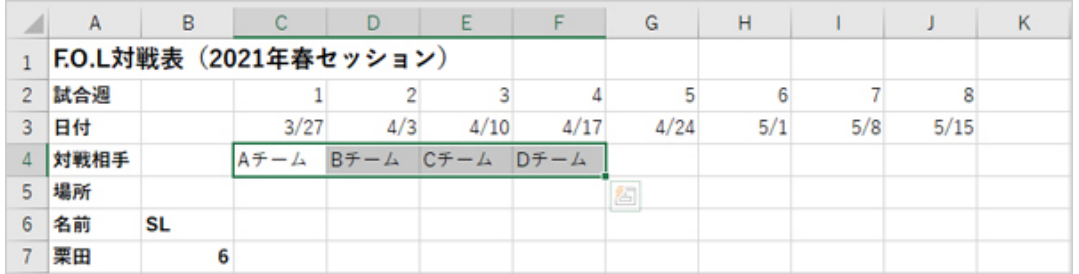

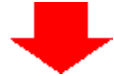

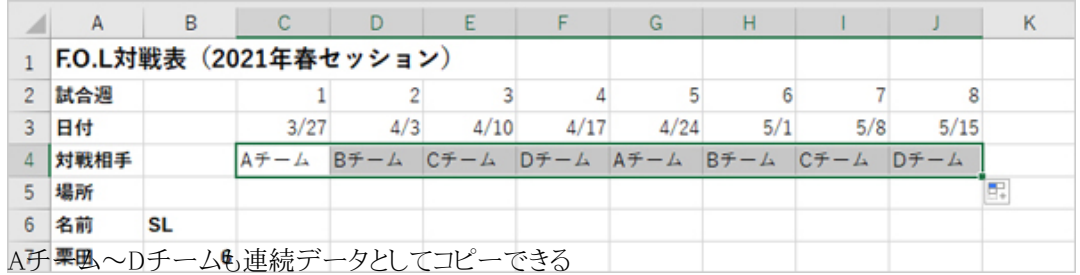

**セル結合や罫線で表の形を整える… 続きを読む**